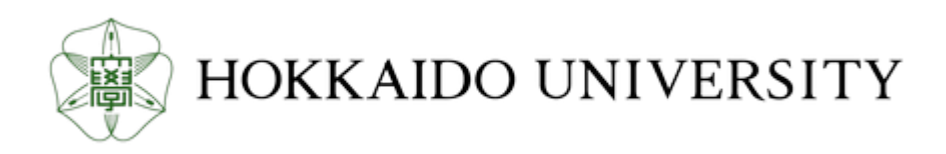

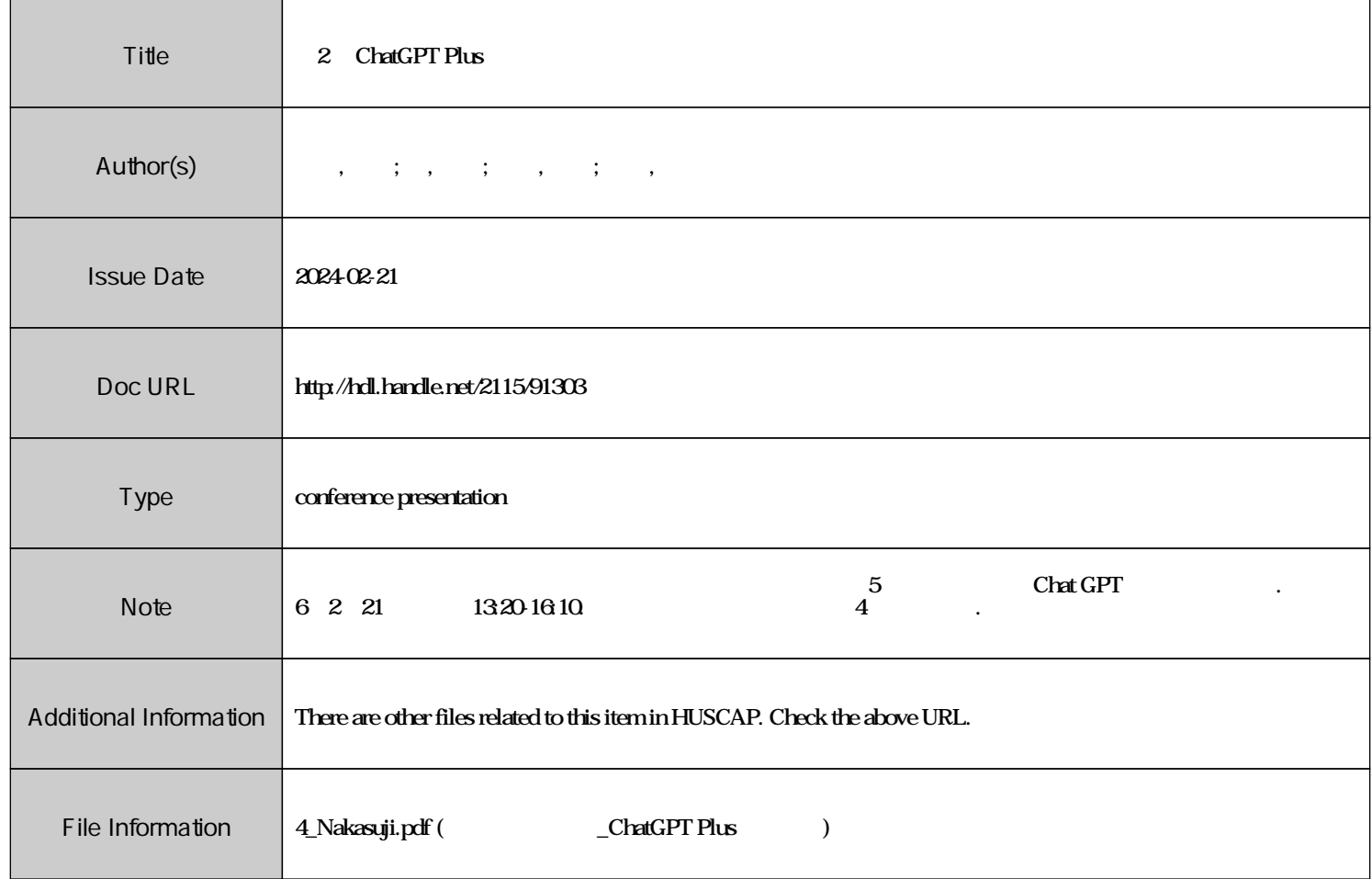

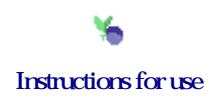

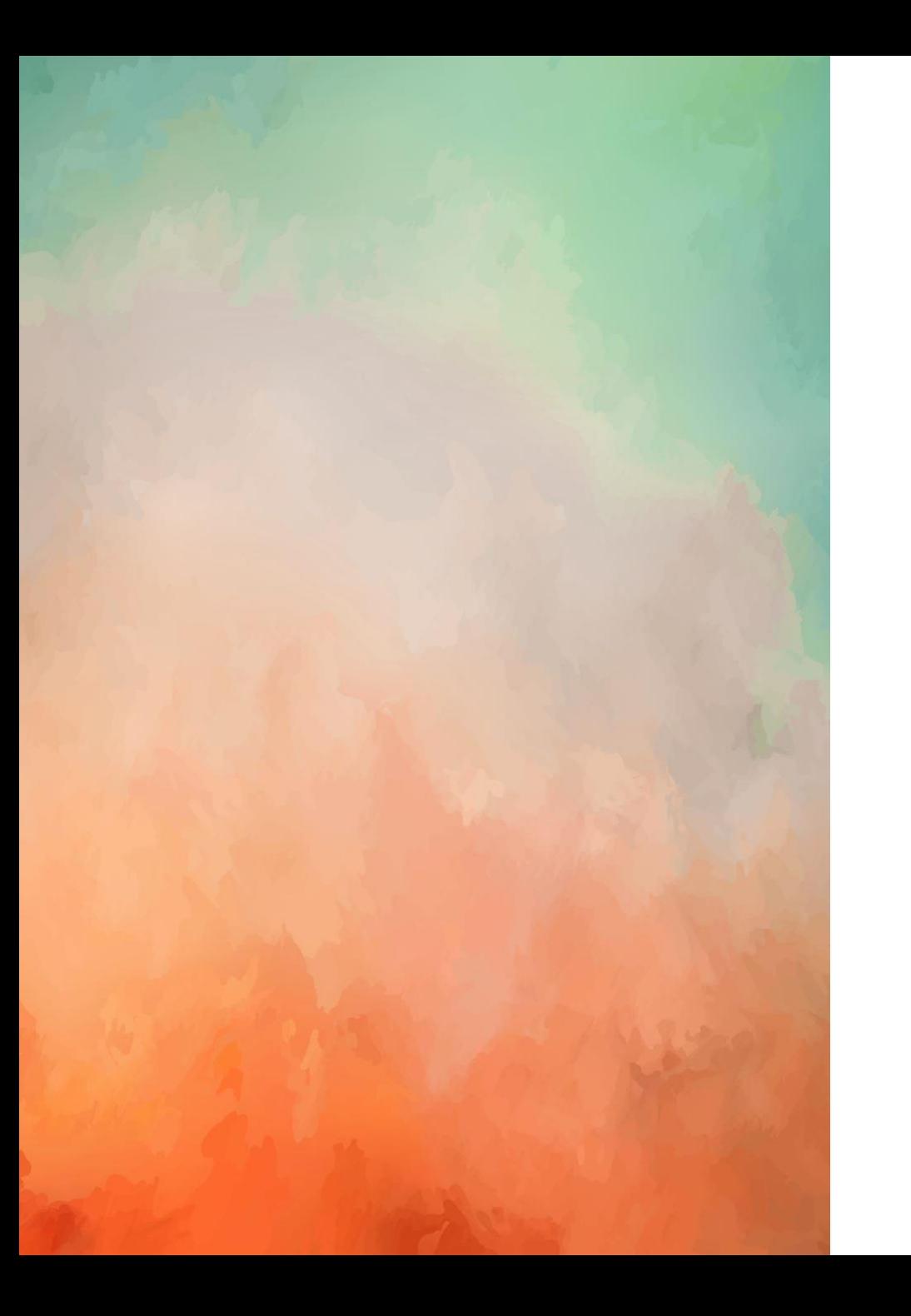

# ChatGPT Plusの 活用事例2選

2024/2/21 国立大学法人北海道国立大学機構 小樽商科大学附属図書館 中筋 知恵

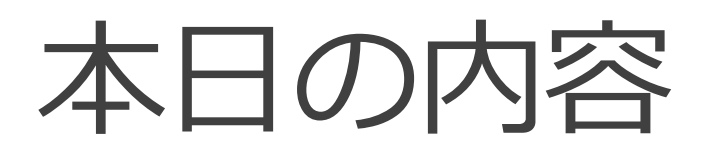

- .自己紹介
- .ChatGPTの位置付
- .意図の明確化
- .事例1 (エクセルVBA)
- .事例2 (事実調査)
- 6. 所感 …まとめとして

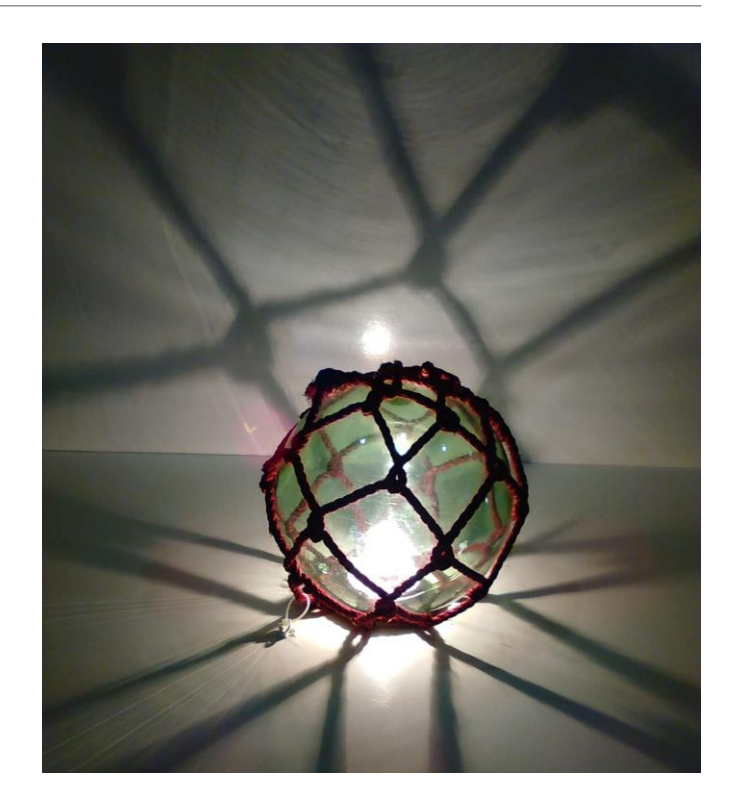

1.自己紹介

**所属:**学術情報課 図書係(三年目)

**業務内容:**図書資料の選定・整理、総務系全般

**興味関心:**教員とのつながり、システム系

**ChatGPT歴:**2か月

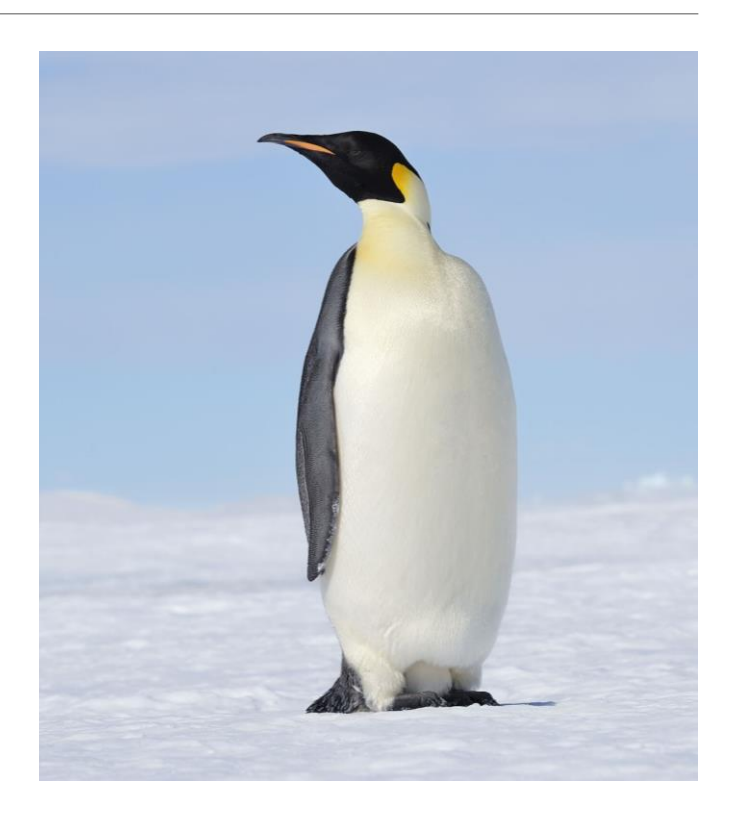

## 2. ChatGPTの位置付

#### 1. **生成系AIに対する機構の方針**

「個人情報や業務上の機密情報等を入力しない場合に限り、ChatGPT 等の生成系 AI (約 款型外部サービス)の業務利用を認める」

#### 2. **組織全体の空気感**

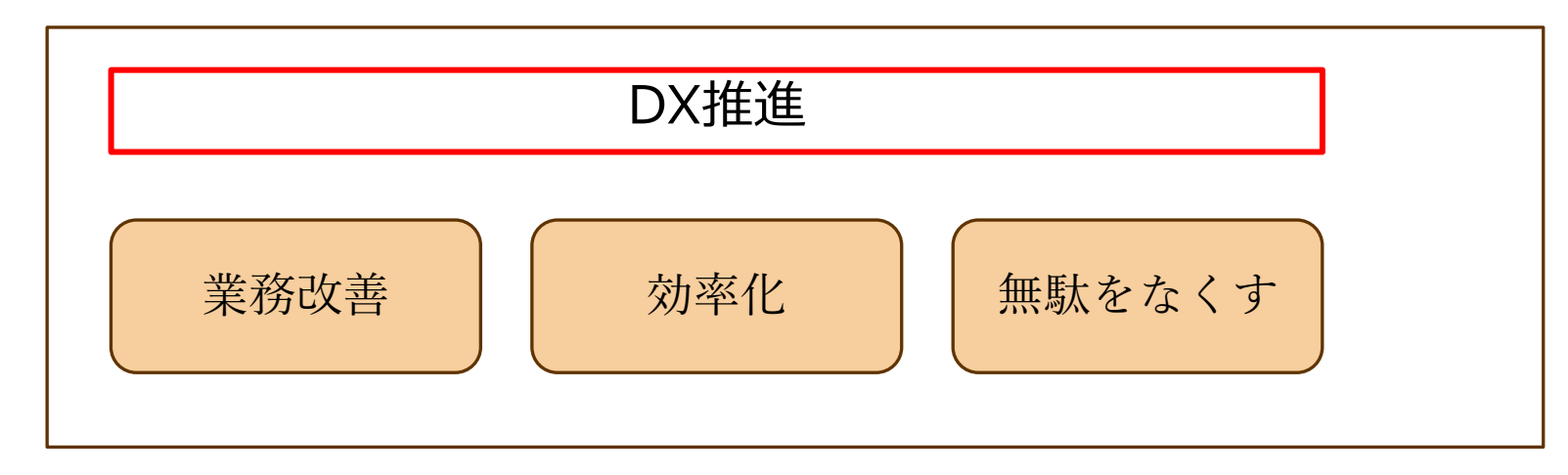

## 2. ChatGPTの位置付

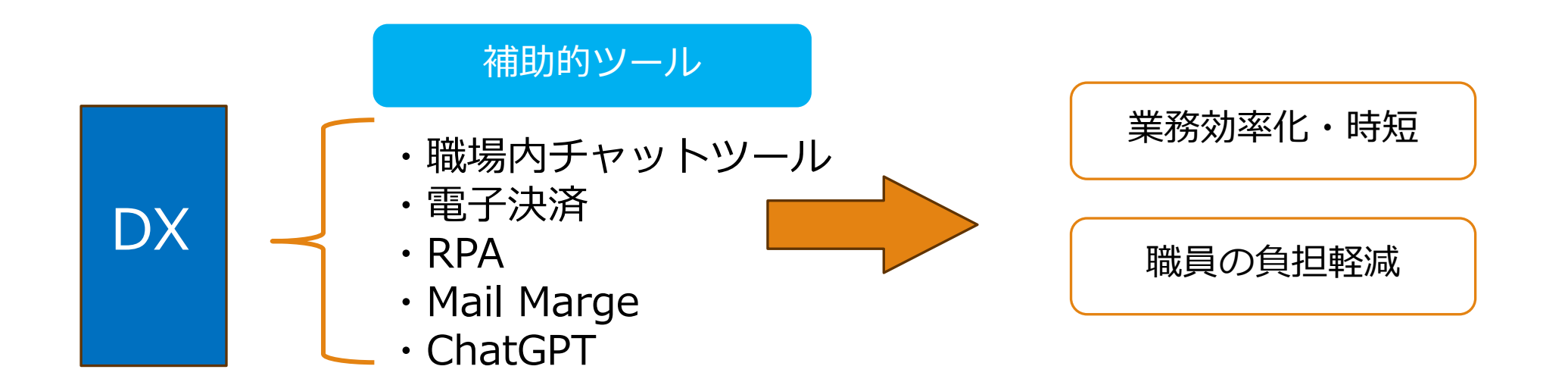

ChatGPT **あくまで手段でありゴールではない 業務改善という目的にたどり着くためのツールである**

3.意図の明確化 ChatGPTに任せたいこと ・手順が固定した単純作業 ・繰り返し処理 人が時間をかければできること 

#### 単純作業が減ると…

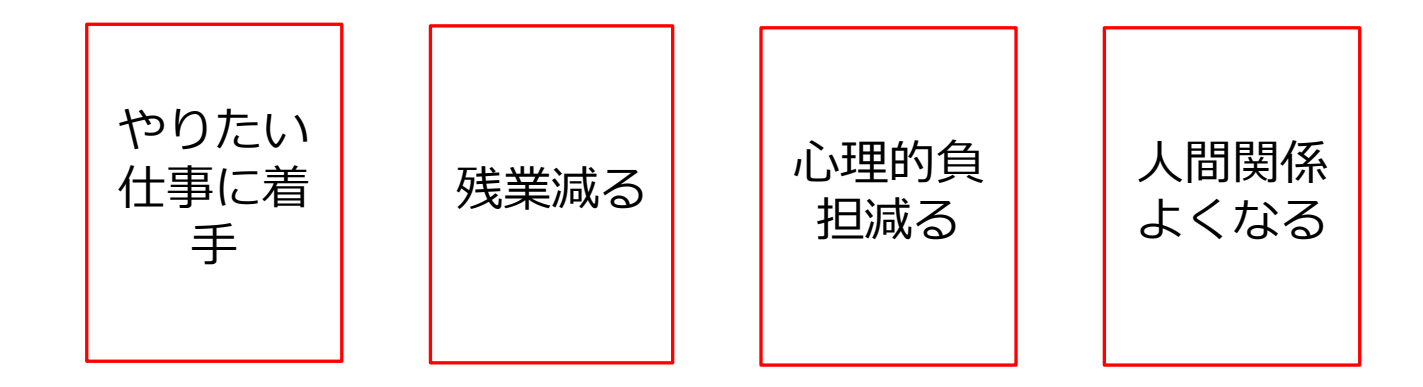

4.事例1 (エクセルVBA)

業務シーン (図書発注・支払@管理課)

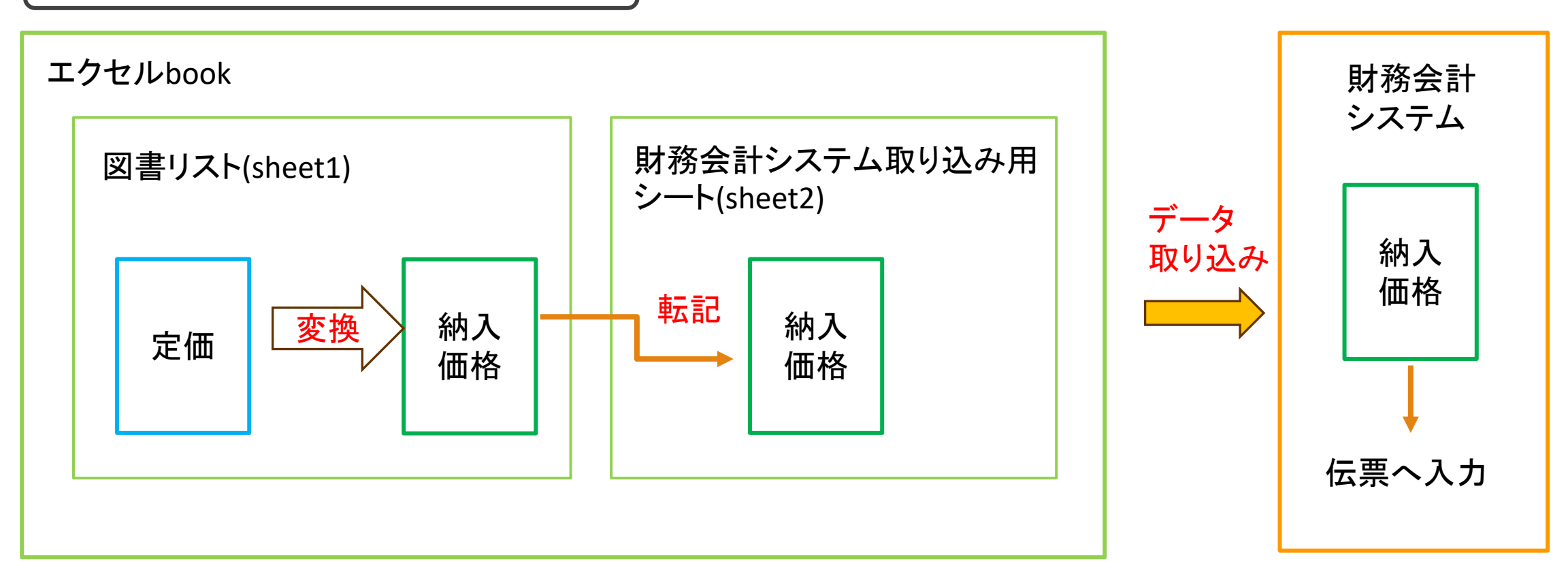

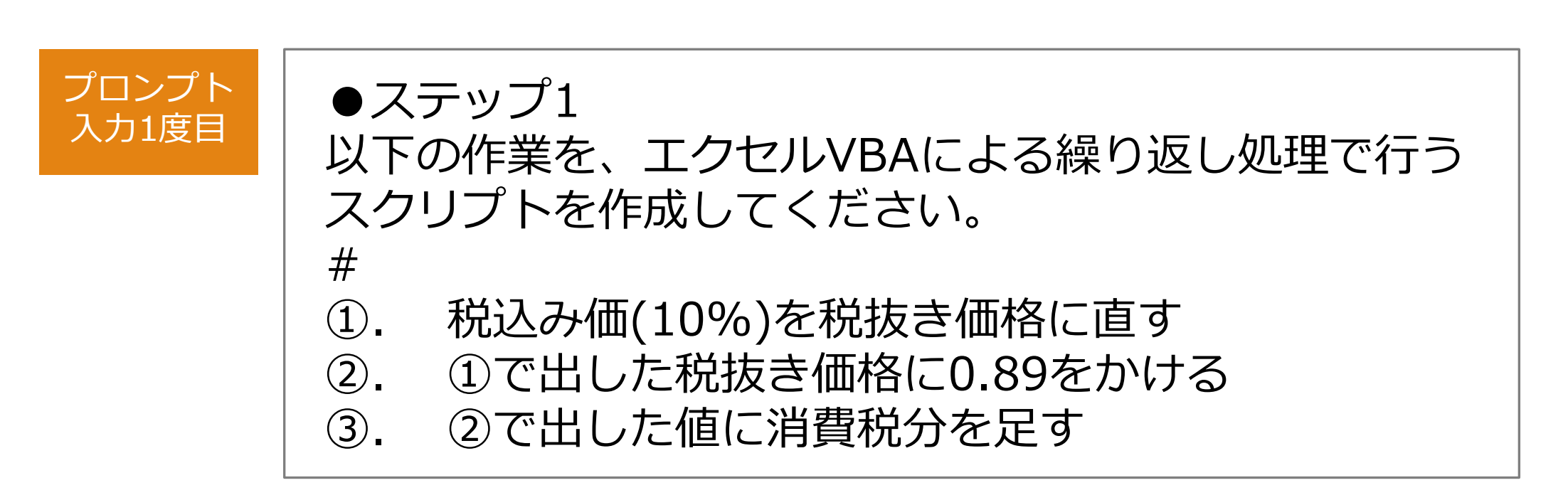

※0.89は架空の納入係数

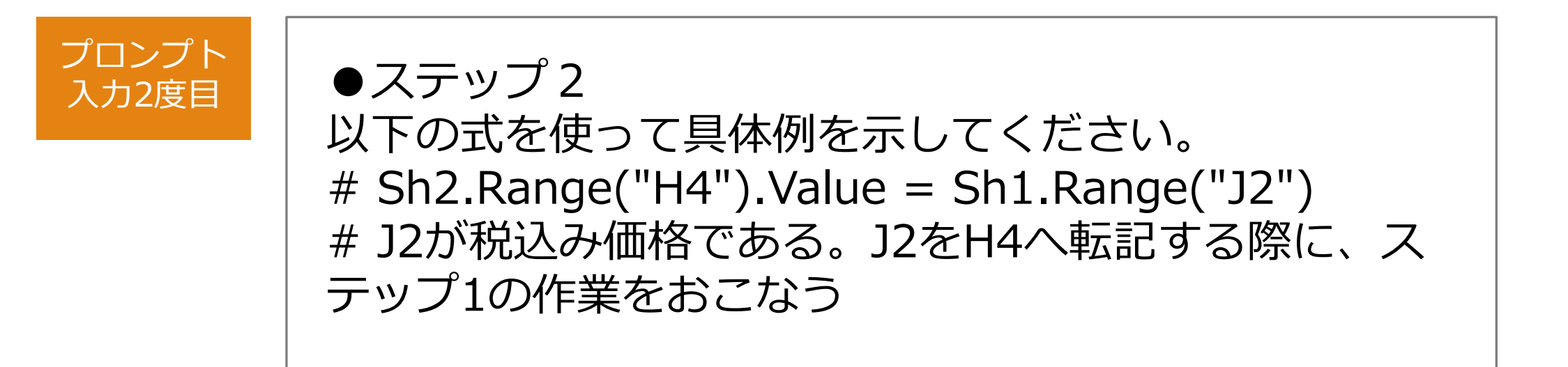

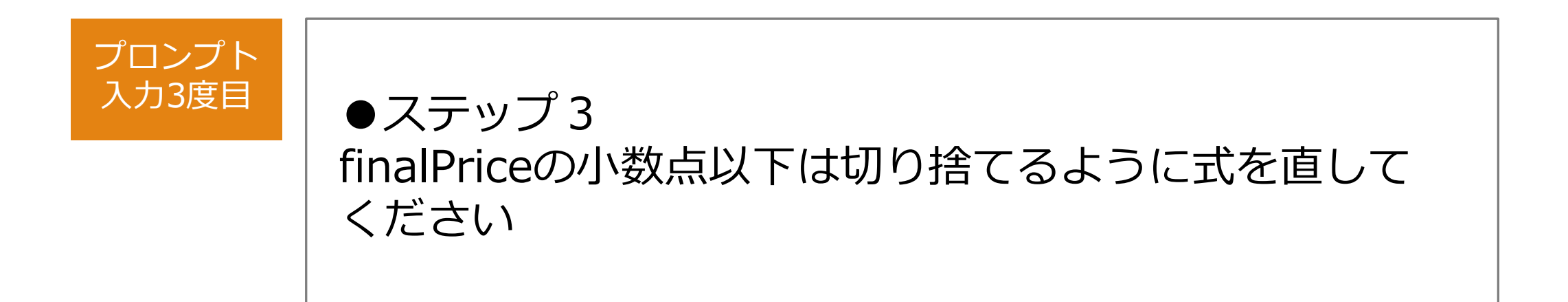

最終回答 作業プロセスの解説 が親切! 別パターンに応用で

きそう。

小数点以下を切り捨てるには、finalPrice の計算結果に WorksheetFunction.Floor 関数を使用します。この関数は 指定した数値を指定した基数に向かって切り捨てます。ここでは、基数を1に設定して通常の切り捨てを行います。

以下の修正されたコードをご覧ください:

Sub TransferAndCalculatePrice() Dim Sh1 As Worksheet, Sh2 As Worksheet Dim priceWithTax As Double Dim taxRate As Double Dim preTaxPrice As Double Dim discountedPrice As Double Dim finalPrice As Double

' シートの設定 Set Sh1 = ThisWorkbook.Sheets("Sheet1") Set Sh2 = ThisWorkbook.Sheets("Sheet2")

' 税率 taxRate = 0.10 ' 消費税率10%

' シート1のJ2から税込み価格を取得 priceWithTax = Sh1.Range("J2").Value

' 税込み価格から税抜き価格を計算 preTaxPrice = priceWithTax /  $(1 + \text{taxRate})$ 

' 税抜き価格に0.89を乗じる discountedPrice =  $preTaxPrice * 0.89$ 

' 割引後の価格に消費税を加算し、小数点以下を切り捨てる finalPrice = WorksheetFunction.Floor(discountedPrice  $*(1 + \text{taxRate})$ , 1)

' 計算した価格をシート2のH4に転記 Sh2.Range("H4").Value = finalPrice End Sub

この修正により、finalPrice は小数点以下を切り捨てた値になります。このスクリプトを実行すると、シート1のJ2 セルから取得した税込み価格を計算し、その結果を小数点以下切り捨てでシート2のH4セルに転記します。

#### 追加質問が、求める回答への近道

**ステップ1** 自動化したい作業内容を箇条書きで指示 **ステップ2** 実際のシート上のセル番号などを指示 **ステップ3** 小数点の切り捨てを指示

#### 結果、想定される業務改善

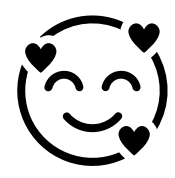

作業時間の大幅な短縮につながる

手作業が減り、入力ミスが減る

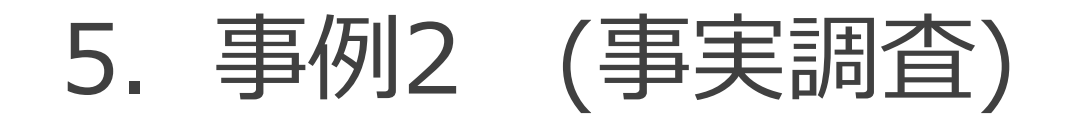

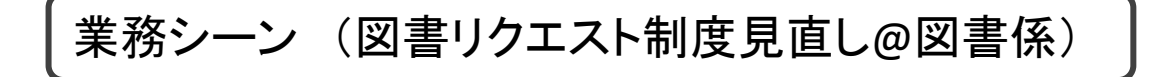

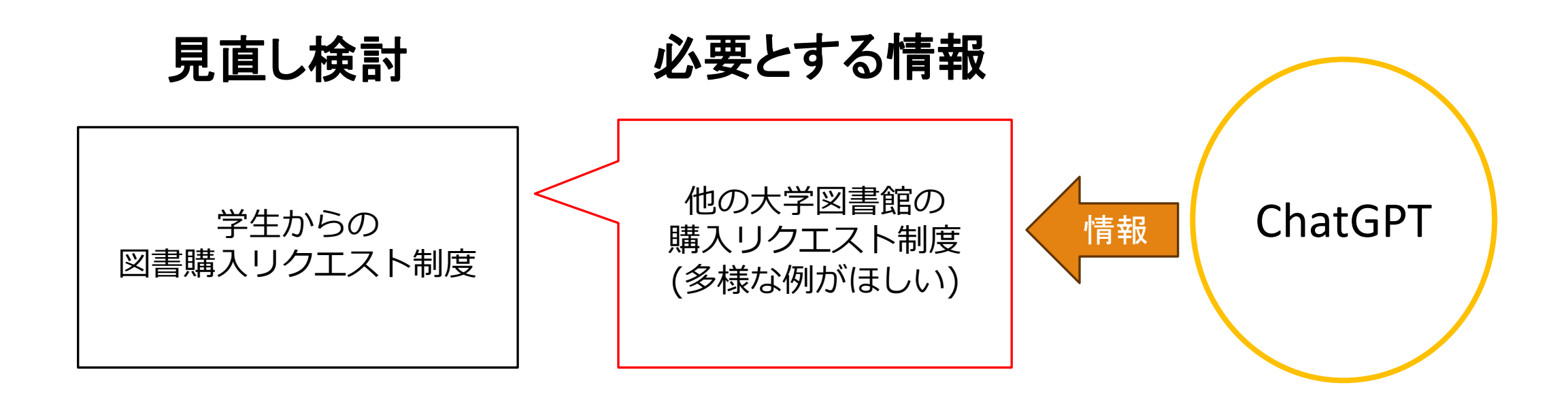

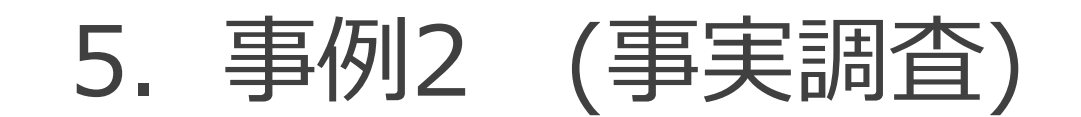

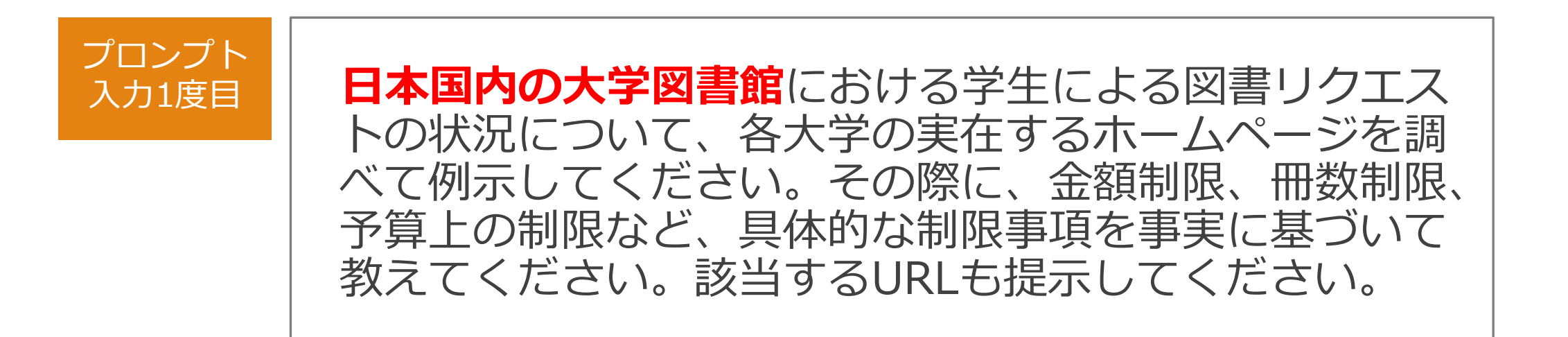

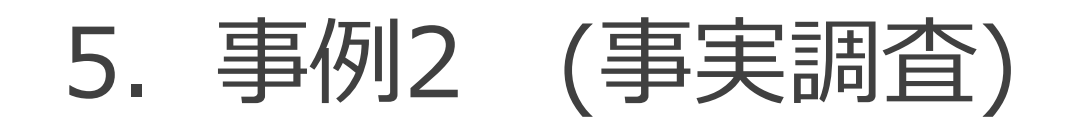

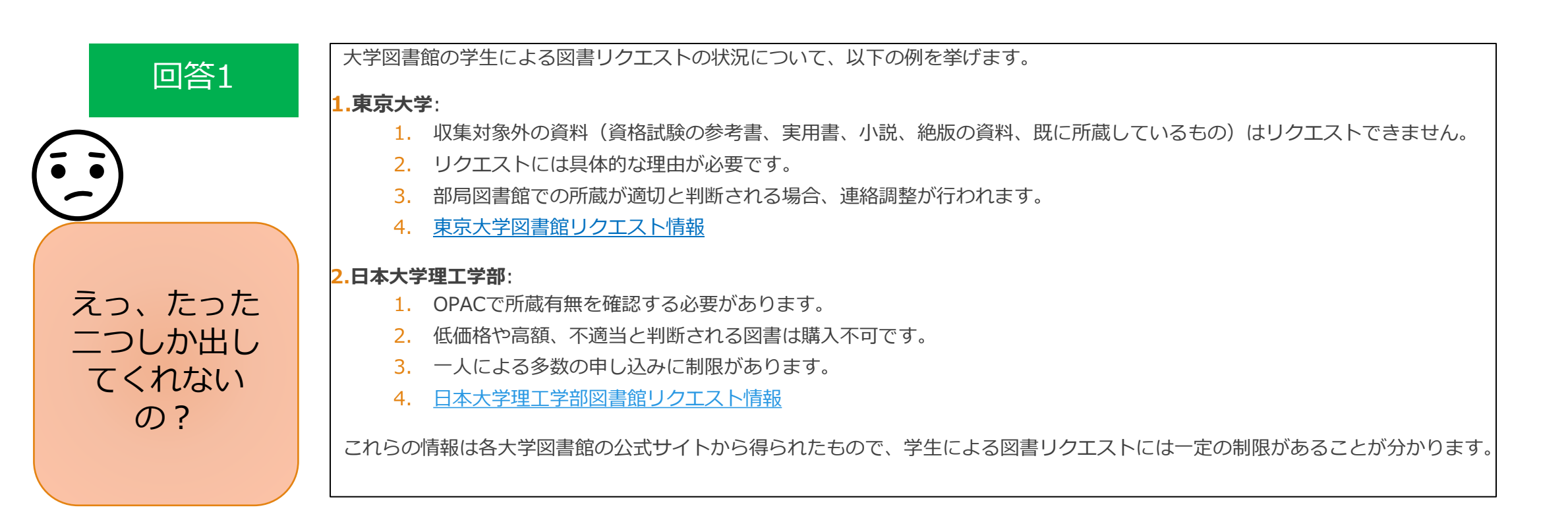

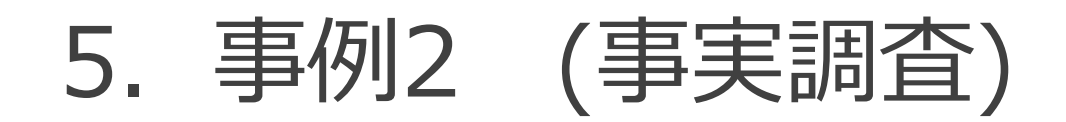

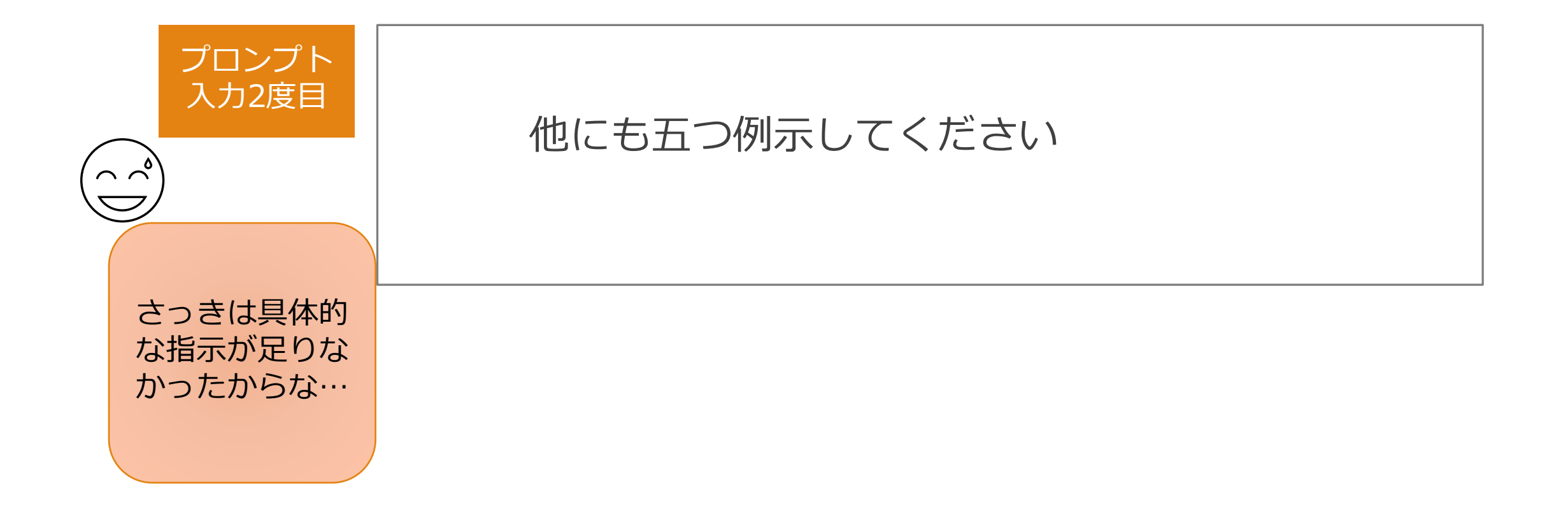

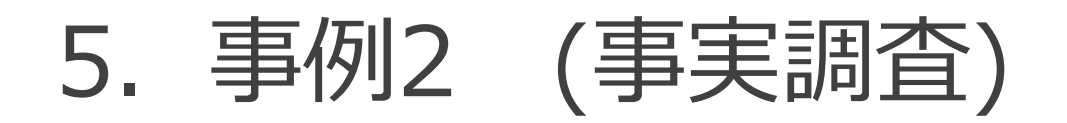

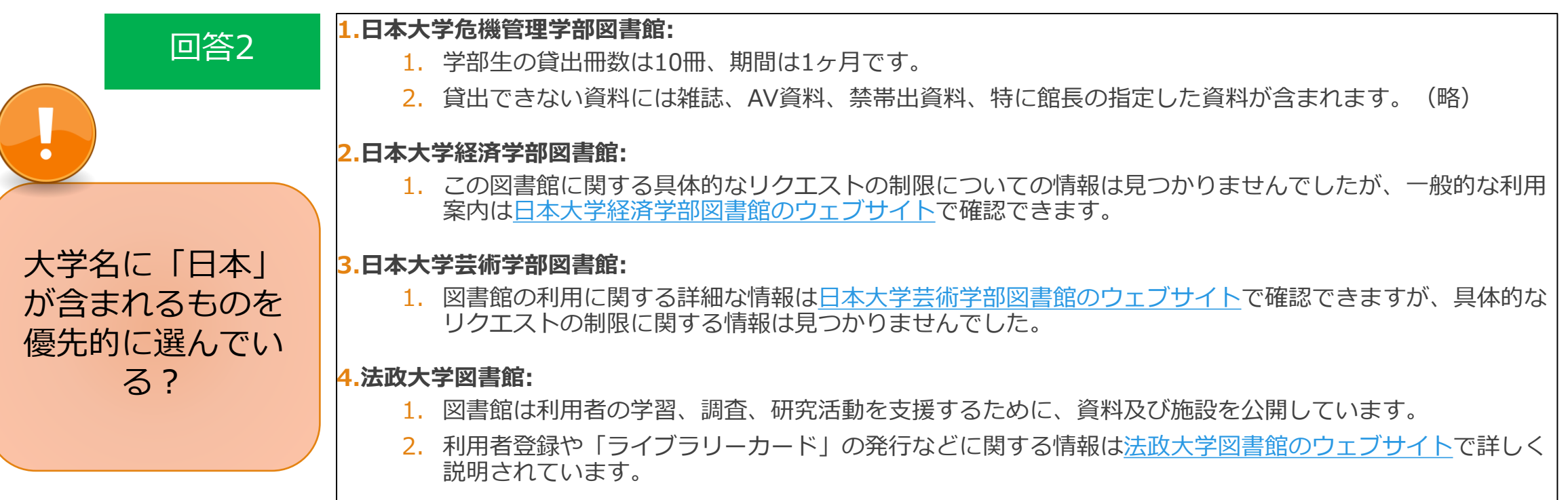

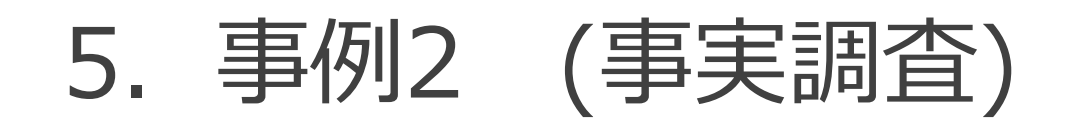

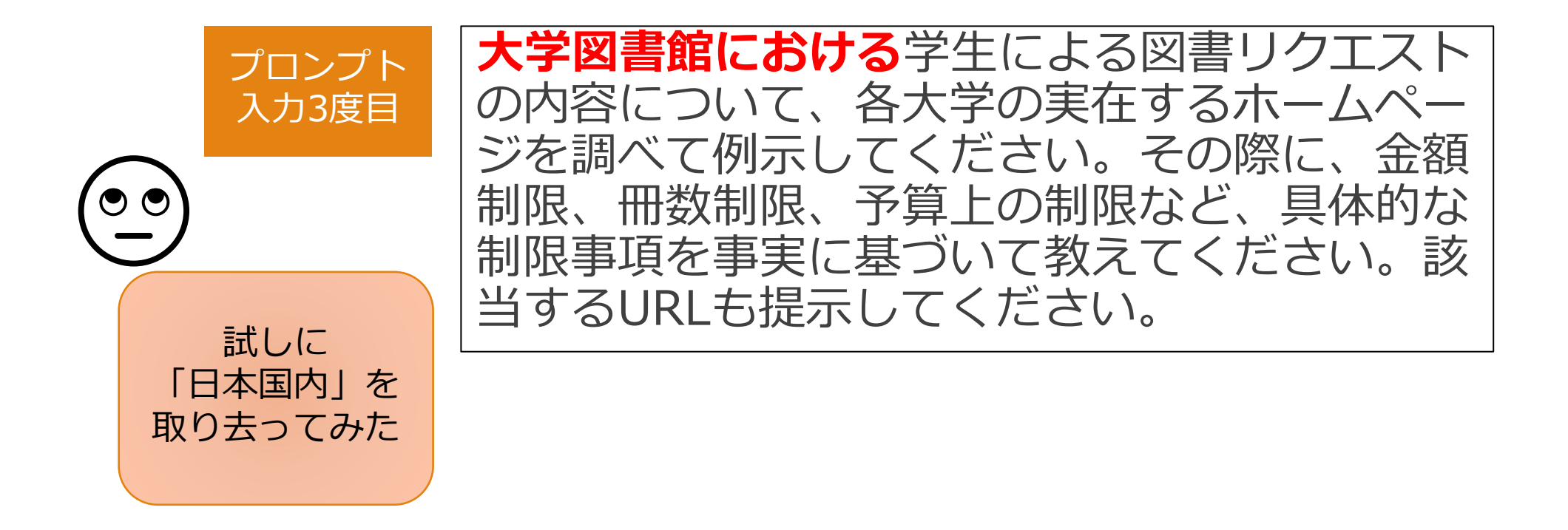

## 5.事例2 (事実調査)

#### **1.大阪大学図書館**:

- **1. 対象者**:学部学生、大学院生、研究生、科目等履修生、聴講生。
- **2. 制限**:年間合計25,000円、5冊まで(1人あたり)。この制限は2023年6月1日から、予算及び受付状況に応じて調整されました。
- **3. 除外事項**:価格が1,000円未満、25,000円以上の図書、図書以外の物(定期刊行物や視聴覚資料など)、個人で購入が適当と思 われる物、高度に専門的な物、図書館の蔵書として不適切な物、古書など。
- **4. 申込締切日**:2024年2月9日。
- **5. 手続き**:Web申込フォームから申し込み。購入できない場合は、通常1~2週間以内に、申込時のメールアドレスへ通知。和書は 約1ヶ月、洋書は約2ヶ月で到着しますが、出版者の在庫状況により時間がさらにかかる場合があります【7†出典】。

#### **2.富山大学図書館**:

- **1. 対象者**:富山大学の学生に限る。
- **2. 制限**:年間合計5冊、20,000円まで(1人あたり)。
- **3. 除外事項**:コミック本、雑誌、品切れ、絶版本、書き込みタイプのテキストや問題集、娯楽書、実用書、各種資格、試験等の参考 書、短期間で内容が陳腐化する物、おおむね1,000円未満の物、学位論文など特殊資料、その他図書館の蔵書として適切でないと 判断される物。
- **4. 手続き**:「My Library」からリクエストを記入して申し込み。図書選定委員会が内容を確認後、購入可否を決定。購入後、図書が 到着するまでには2週間から1か月以上かかることもある【8†出典】。

**3.早稲田大学図書館**(電子書籍について):

- **1. 対象者**:データベースにアクセスできる学内者。
- **2. 期間**:2024年3月末まで延長。
- **3. 手続き**:電子書籍の購入リクエストを送信する場合、購入希望理由を明記する必要がある。授業で使用する文献は優先的に購入さ れる。
- **4. 除外事項**:高額な物、紙媒体で既に所蔵がある物、同じ方からの多数の申請、同一分野への多数の申請、動画、逐次刊行物など。 購入に至らなかったリクエストについては… (略)

「日本」が付か ない大学の例が 3~4個提示さ れた!

回答2

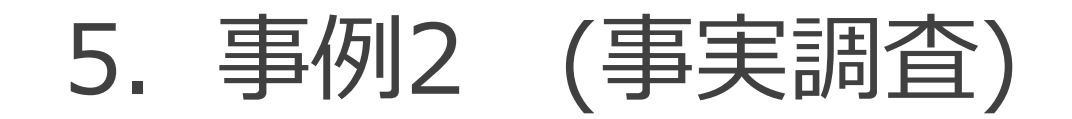

### 「日本国内」と限定せず「大学図書館」と大くくりで質問 →より広範な情報を得られた。 質問方法を変えてみる→言葉を削る

質問順序を変えてみるのも一手。

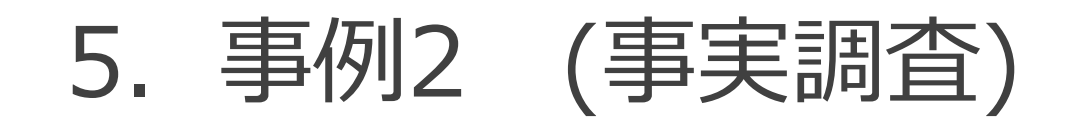

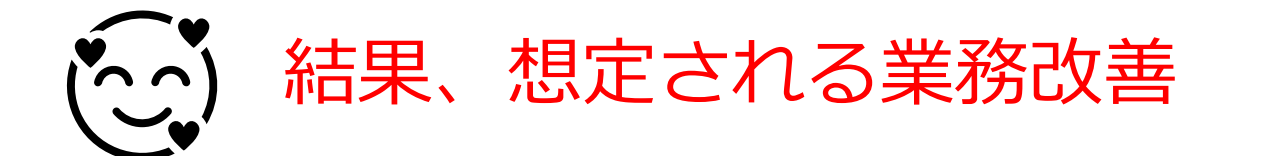

#### やみくもなネット検索によらない、 的を射た情報収集が実現する可能性あり

### 6.所感…まとめとして

☆質問を作るまでが勝負 ☆明確な目的による指示出し ☆人間の単純作業を減らすための手段 ☆ツールとしてうまく使う

#### 作業効率化·業務改善へ

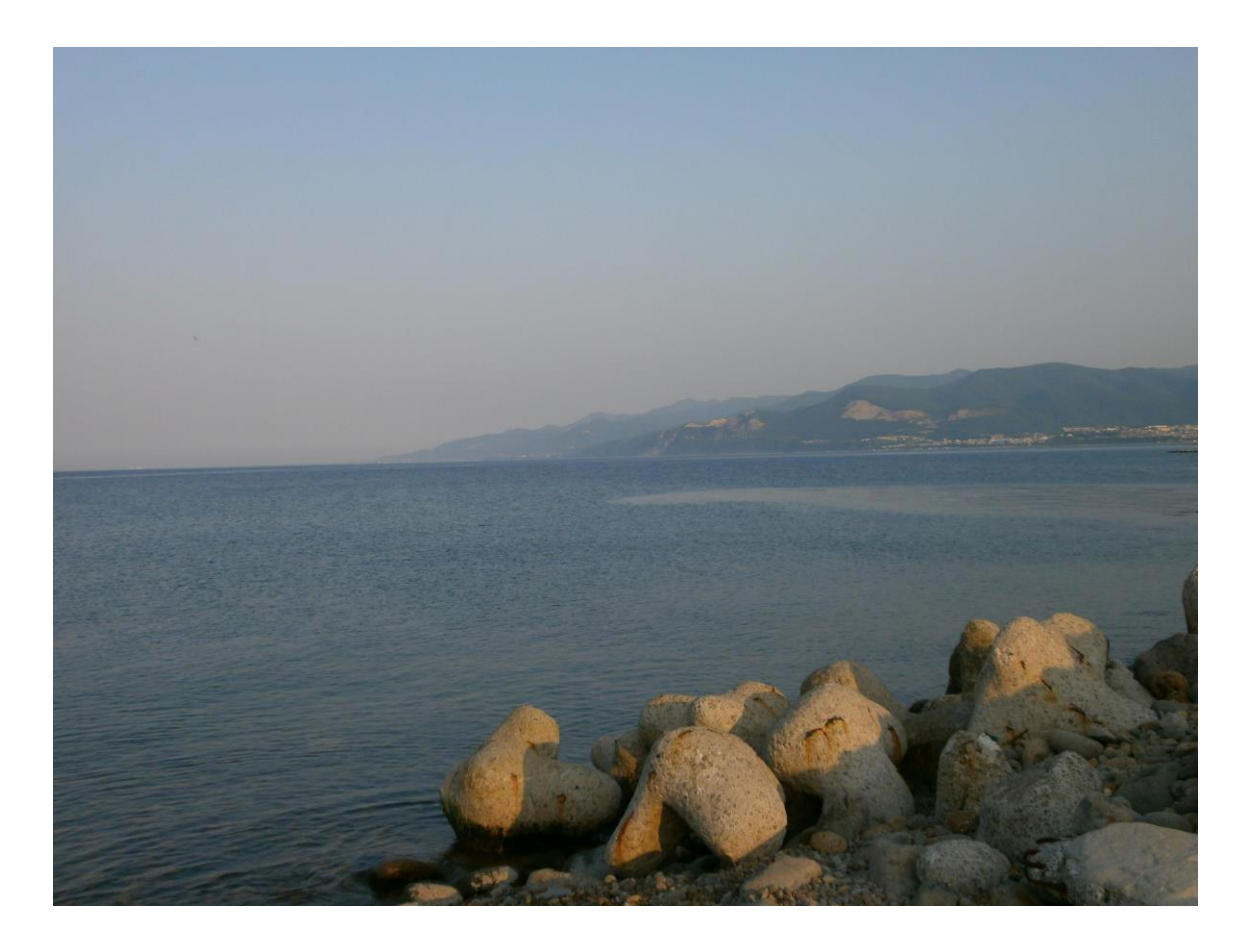

#### ご清聴いただきありがとうございました

小樽 祝津の海